附件 2

# 江苏医保云使用指南

## **CHS**

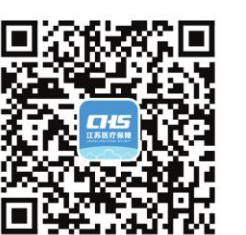

扫一扫下载"江苏医保云"APP

## 江苏医保云APP 使用指南

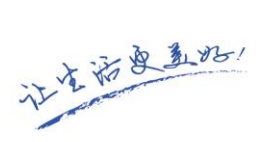

 $-1-$ 

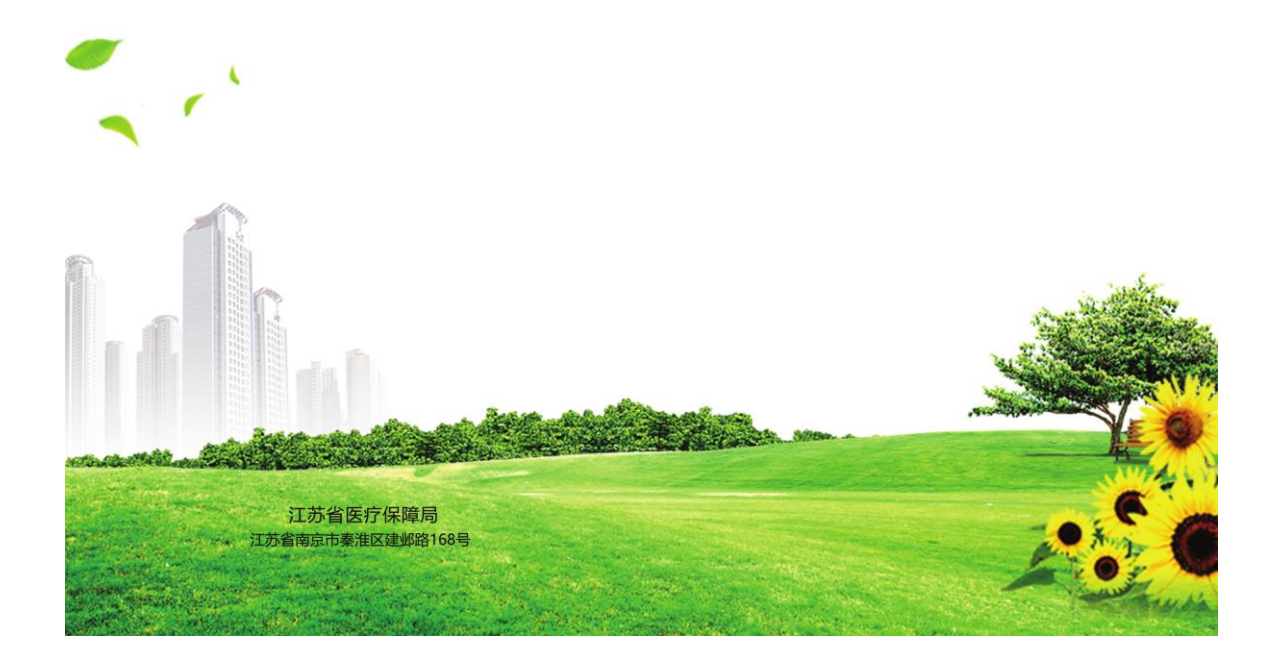

#### "江苏医保云"APP使用指南 -

下载注册

## 下载

在华为应用市场、应用宝市场或苹 果应用市场中搜索"江苏医保云"并下 载。下载时请认准"江苏医保云"以及 右侧的官方图标!

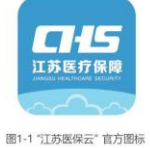

除了上述方式,还可以直接扫 右侧的二维码进行下载。

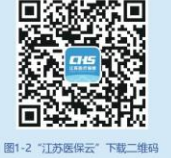

1、注册时如遇提示: "您输入的证件号码已注册, 请直接登 录",您可以用网厅登录密码登录"江苏医保云"APP。

如果忘记密码,可以点击登录页面的"忘记密码",通过手机 验证码的方式重新设置登录密码:点击【获取验证码】后,将收到 的验证码填入到输入框中,重置登录密码。

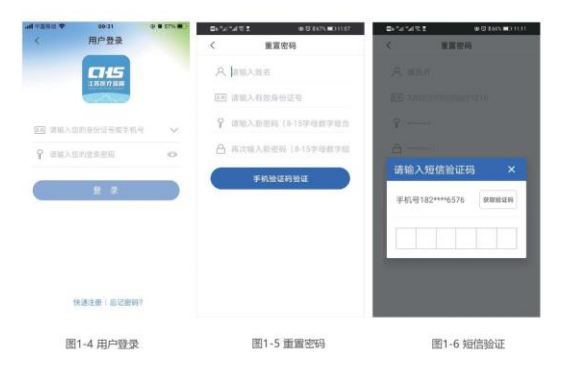

2、注册手机号修改:如果系统中显示的手机号有误,请通过 以下方法进行修改:

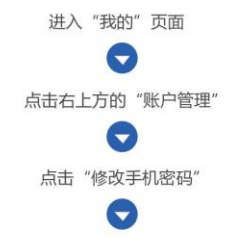

3、用户在注册、添加家庭成员等操作过程中,请勿多次重复 申请短信验证码。

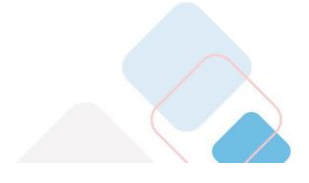

 $\dot{\langle}$ 用户注册 A 语输入姓名 巨利 请输入有效身份证号  $_{\rm{BRWHH}}$ **国 请输入手机号码** □ 请输入手机给证码 9 请输图码 (8-15字母数字组合 △ 再次输入密码 (8-15字母数字组合 图1-3 用户注册

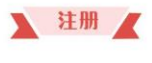

用户在登录页面点击 【注册】后, 输入姓名、 身份证号、手机号码、短 信验证码等信息,完成 APP登录密码设置, 即完 成用户注册操作。

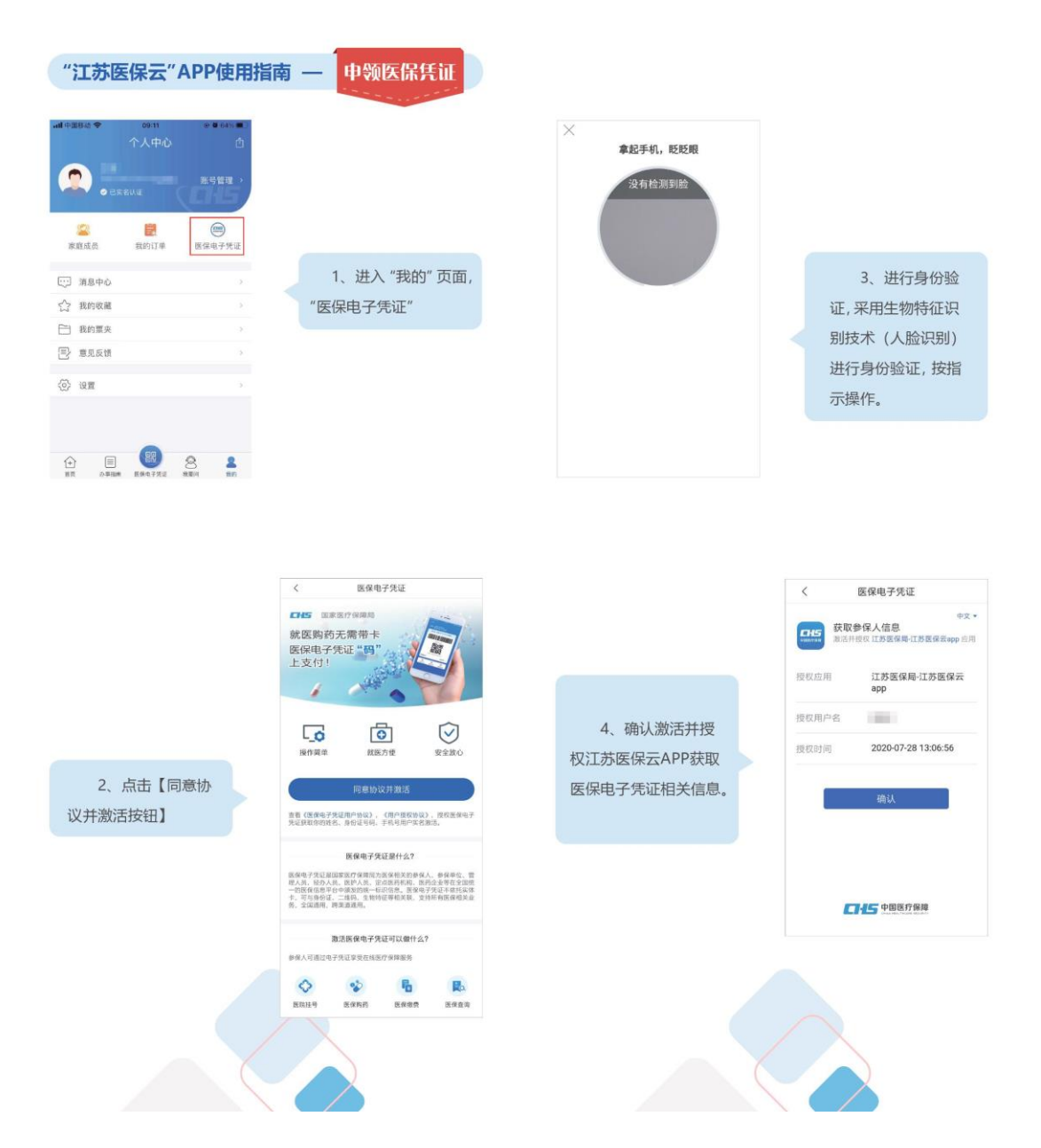

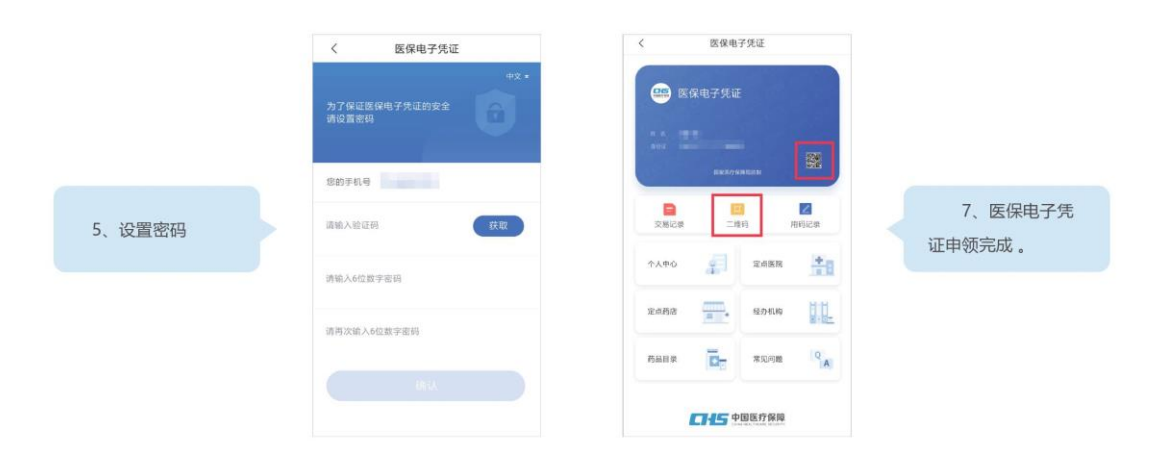

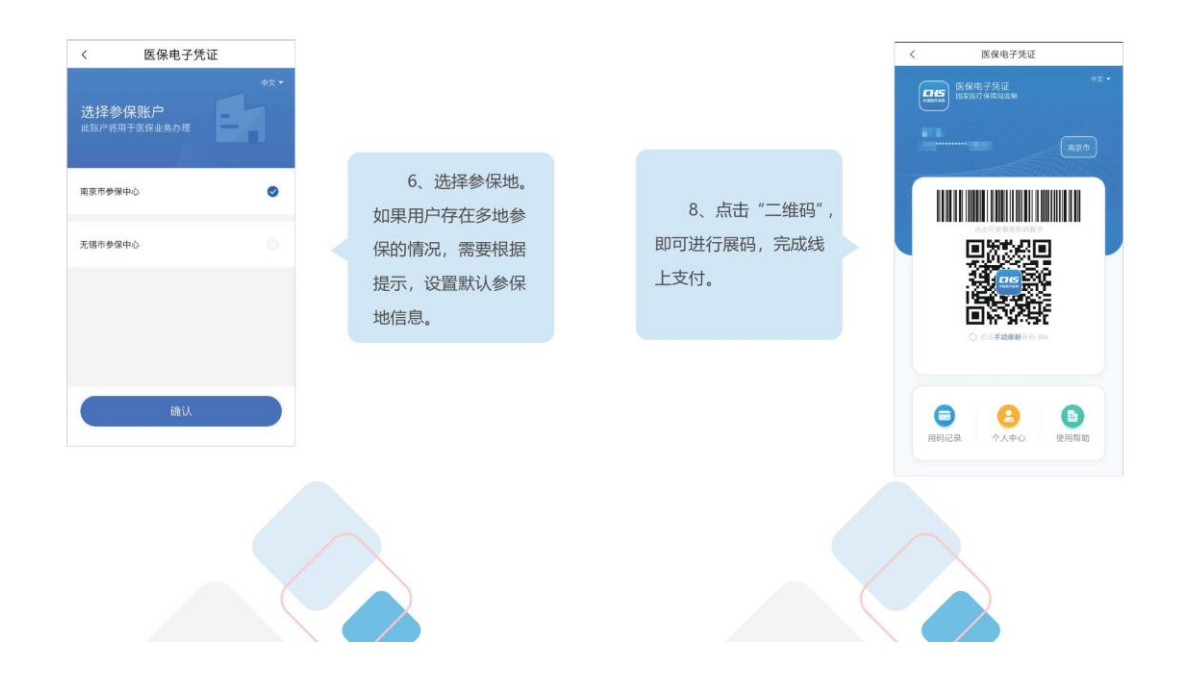

 $-4-$ 

"江苏医保云"APP使用指南 -

用户可通过主页

中的"我要查"进入

相关查询功能。

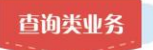

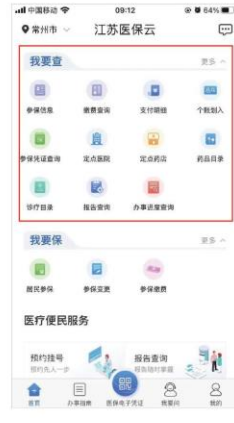

 $11:114$ 出す BD 缴费查询  $\langle$ 激励时段 近一个月 |2020年11月 城镇职工基本医疗保险 险种 做费基数 18685 个人缴纳 373.7 单位级纳 1494.8 微長状态 参保缴费 |2020年11月 险种 城镇职工大额医疗保险 微長基数 18685 个人缴纳 56.06 单位缴纳 93.43 <br>徽景状态 参保撤票 |2020年11月 公务员医疗补助保险 险种 微景基数 18685  $\frac{1}{2} \sum_{i=1}^{n} \frac{1}{i} \frac{1}{i} \frac{1}{i} \frac{1}{i} \frac{1}{i} \frac{1}{i} \frac{1}{i} \frac{1}{i} \frac{1}{i}$ 

## 缴费查询:

选择我要查中 "缴费查询"事项显 示参保人的每个月的 缴费明细情况。

 $\mathfrak{m}\in\mathfrak{m}$ 

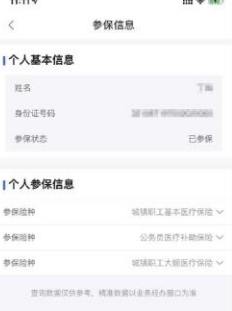

#### 参保信息:

选择我要查中的 "参保信息"事项显示 参保人的个人基本信息 以及个人参保信息。

### 支付明细:

选择我要查中 "支付明细"事项显示 参保人医保支付情况。

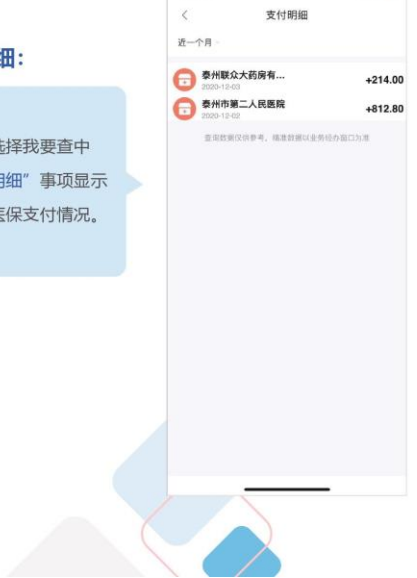

 $11:114$ 

 $-5-$ 

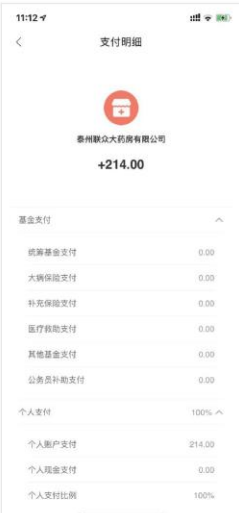

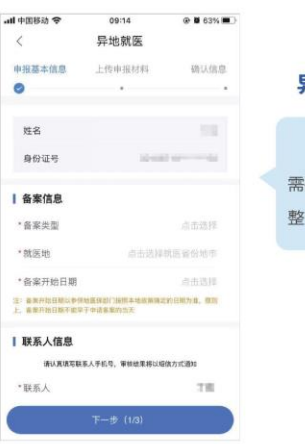

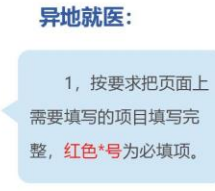

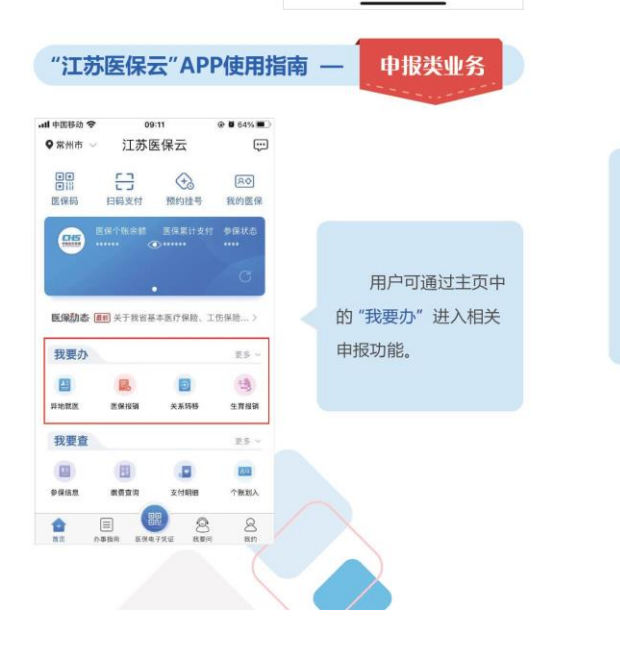

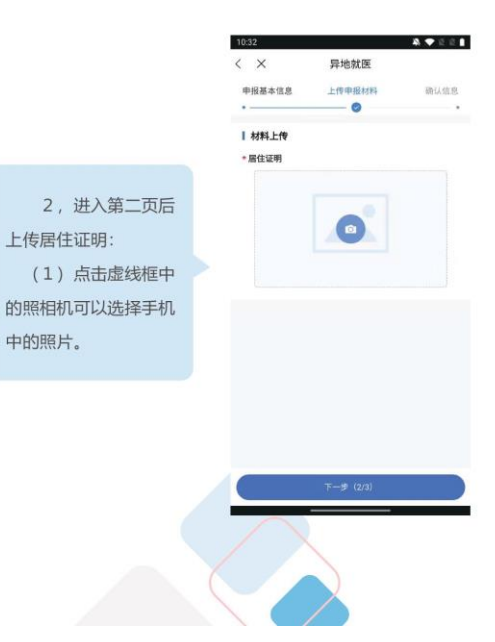

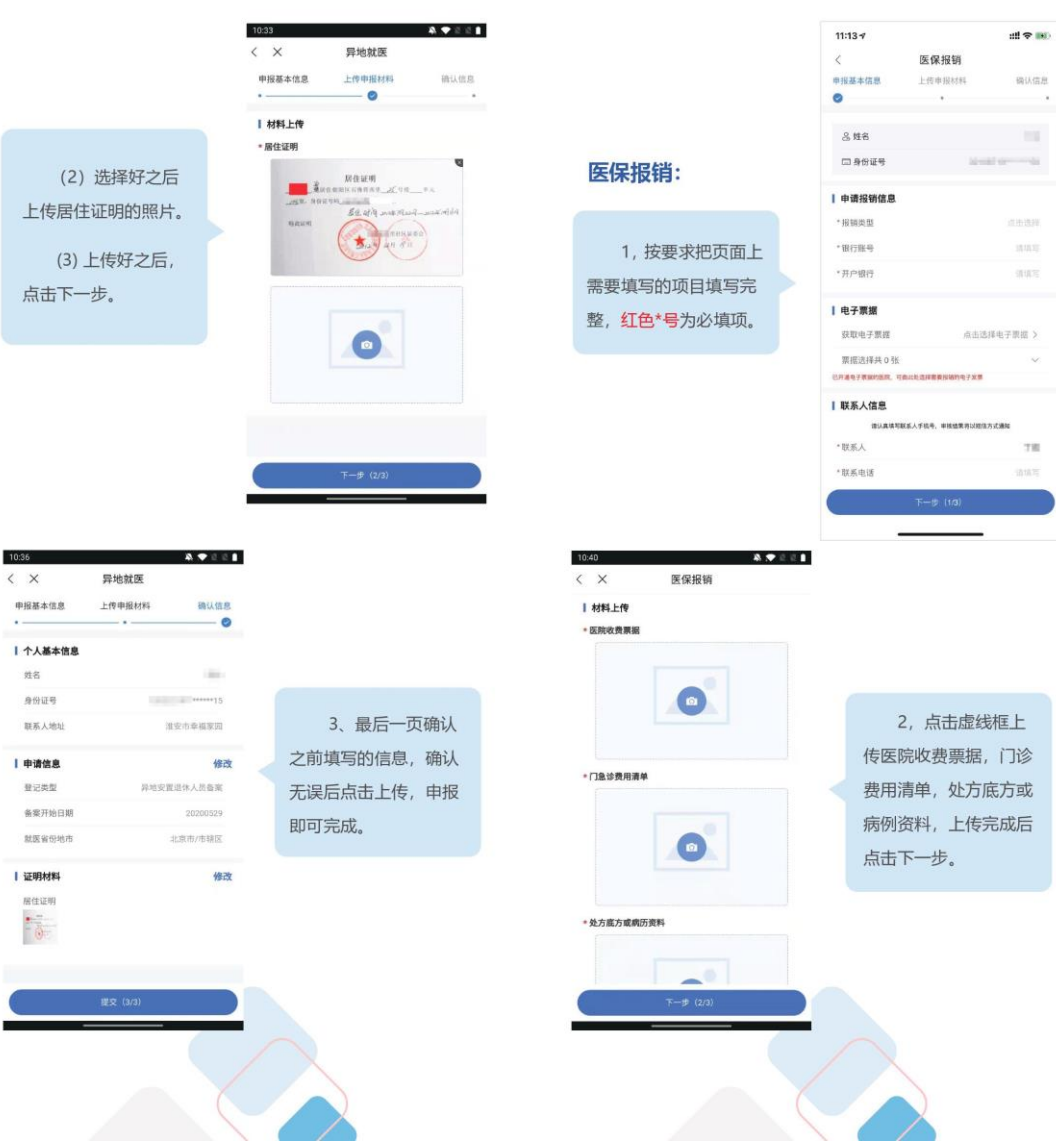

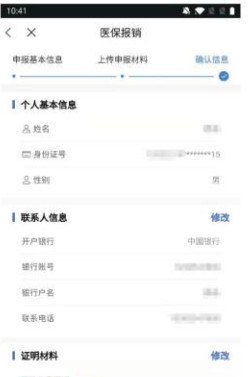

e<br>Safot

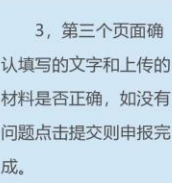

### 关系转移:

选择转出地,转入 地,填写联系人,联系 人电话, 确认无误后提 交申报, 则申请完成。

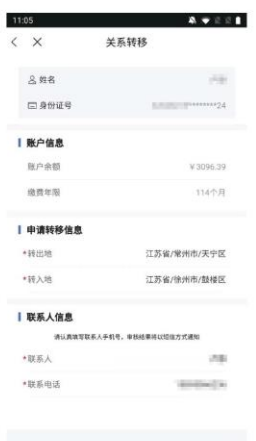

 $\begin{array}{c} \text{H} \mathcal{R} \Phi \mathcal{R} \end{array}$ 

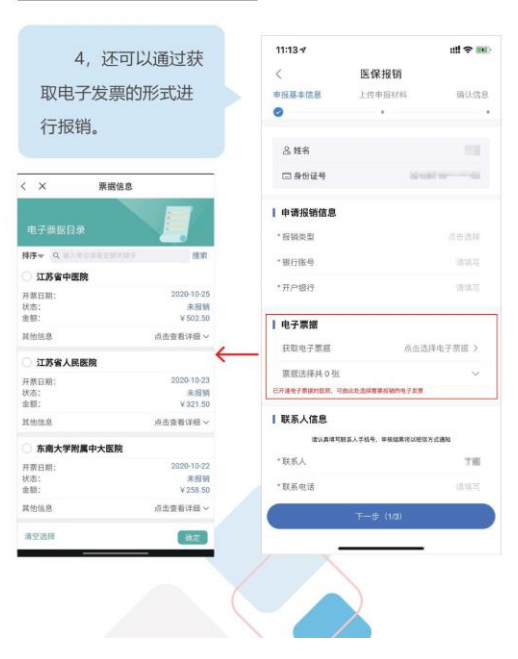

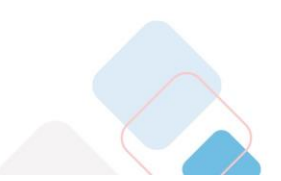

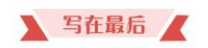

如果您在使用中遇到任何问题 可以通过"江苏医保云"APP"我要问"中的"在线咨询"进行反馈 我们会为您做详细的解答

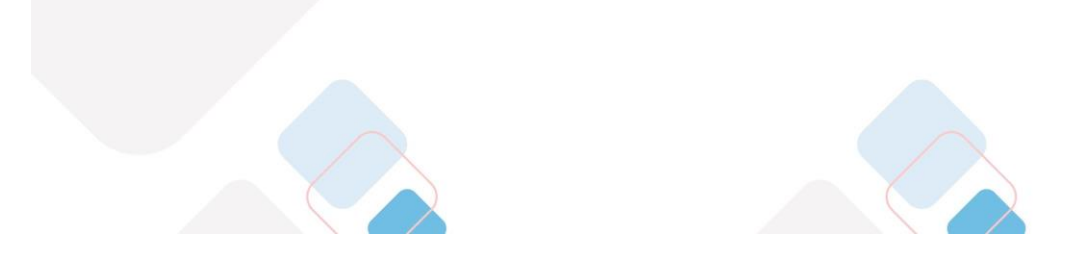

 $-9-$